# **Lumitester Smart**

**Lumitester Smart App - Precaution for Use**

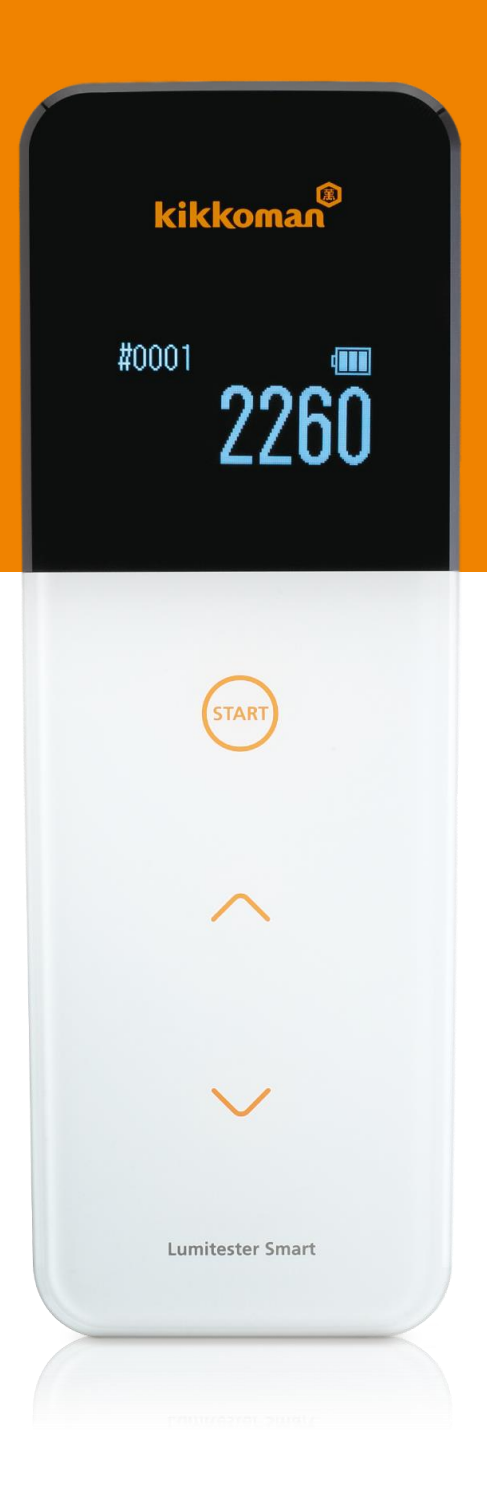

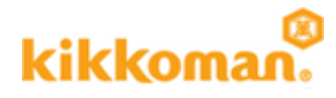

### **Lumitester Smart - Product Setup and Time Setting**

- 1. The time and date will be automatically synchronized when the app is connected.
- 2. The timestamp attached to measurement data cannot be edited.
- 3. The measurement date will be displayed as "2018/01/01", when the time and date is not set on the Lumitester. (i.e. the instrument has never been connected to the app.)
- 4. Before updating the firmware of the instrument, please load measurement data to the app to prevent data loss.

## **Lumitester Smart - Installation and Connection of Lumitester App**

1. The iOS and Android app can be connected via Bluetooth. The software for Windows can be connected via USB cable.

\*Bluetooth cannot be used to connect to a PC.

\*Wi-Fi is not supported.

2. Once the Lumitester Smart is connected to a smartphone or tablet via Bluetooth, set up is required to in order to connect a different smartphone or tablet device other than the original device.

\*The Lumitester Smart can be paired with up to 8 devices.

\*One device can be connected at a time.

3. Please note: there is no message confirming the connection on your smartphone or tablet.

The screen will automatically go to the Test Point screen indicating that the connection has been established.

- 4. If you need to reconnect a smartphone or tablet for which the pairing history has been deleted on the Lumitester Smart, you also need to delete the connection history in the Bluetooth section in the app.
- 5. "BLE Pairing mode" cannot be used until the Bluetooth switch in the back of Lumitester Smart is turned ON. This is found behind the battery cover.
- 6. While the device is connected to the app, the Auto-Off function of Lumitester Smart is deactivated. Remember to turn off the power switch when not using the 2 instrument. kikkomar

## **Measurement Data Handling**

- 1. Measurement data stored in the Lumitester Smart is transferable to the app only once. Once they are transferred to the app, they cannot be transferred again.
- 2. Once measurement data is linked to a test point, that data cannot be linked to another test point.
- 3. Measurement data can only be deleted by administrator-level users.
- 4. Once measurement data is moved to the trash box, they cannot be restored. However, data in the trash box cannot be deleted completely from the application. Data in the trash box can be viewed by selecting in the search conditions ("Analysis" > "Data List").

## **Sharing Measurement Data – Information about the function "Share Between Users"**

- 1. Once you select "Share Between Users," measurement data collected after selecting this option is shared between authorized users. Data collected before this option is selected cannot be shared..
- 2. You can only belong to one group. You cannot join multiple groups.

## **PLAN mode**

- 1. PLAN information is transferred to Lumitester Smart from the app or software. PLAN mode cannot be selected unless operated via the app.
- 2. PLAN mode cannot be used when the instrument is connected to application.
- 3. When measuring in PLAN mode, test points cannot be changed on data is measured.
- 4. Before uploading changes to the PLAN mode on the device, it is important to upload all measurement data to the app, as it is possible that measurement data may be lost if not uploaded to the app before updating the PLAN mode.
- 5. If you change the settings during PLAN testing. Measurement data can be confirmed through STANDARD mode.
- 6. Up to 12 single-byte alphanumeric characters can be used for the "Smart 3 kikkomar Display Name".

# **Lumitester Smart**

**Troubleshooting guide for app connection**

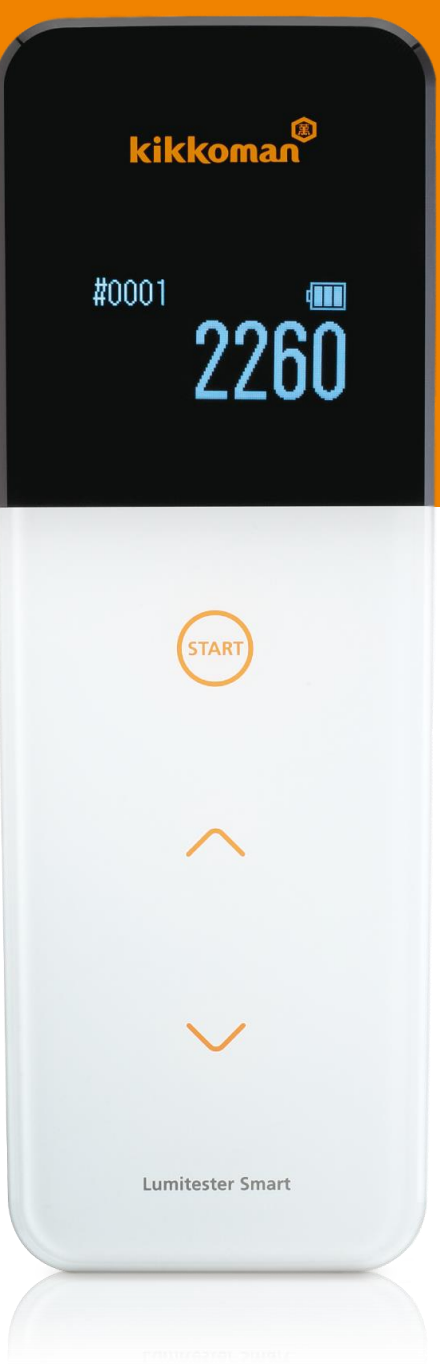

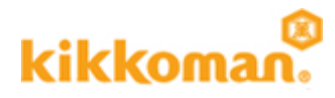

#### **Major causes and countermeasures**

- The Lumitester Smart is connected to another device, and a new connection with a different device is required 1
	- $\rightarrow$  Please connect via paring mode of the Lumitester Smart unit.
- 2 I have deleted all paring registration in Lumitester Smart unit.
- The connection still does not work. 3
	- $\rightarrow$  Please delete the connection information registered, for both Lumitester Smart unit and smartphone / tablet.

## **Please check the following before contacting support**

- ・ Have you ever connected Lumitester Smart unit with other smartphones / tablets other than yours?
- Check for the most updated OS version of the smartphone / tablet.
- ・ Check the number of "connected" devices in the Lumitester Smart unit pairing mode.
	- \*Pairing can be performed for one device and up to 8 smartphones or tablets.
		- $\rightarrow$  Please find the instructions for pairing on slide 6
- ・ Check the Bluetooth registration information of the smartphone / tablet.
	- $\rightarrow$  Please find the instructions for pairing on slide 7

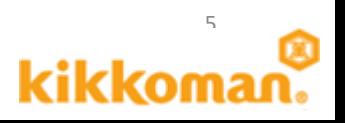

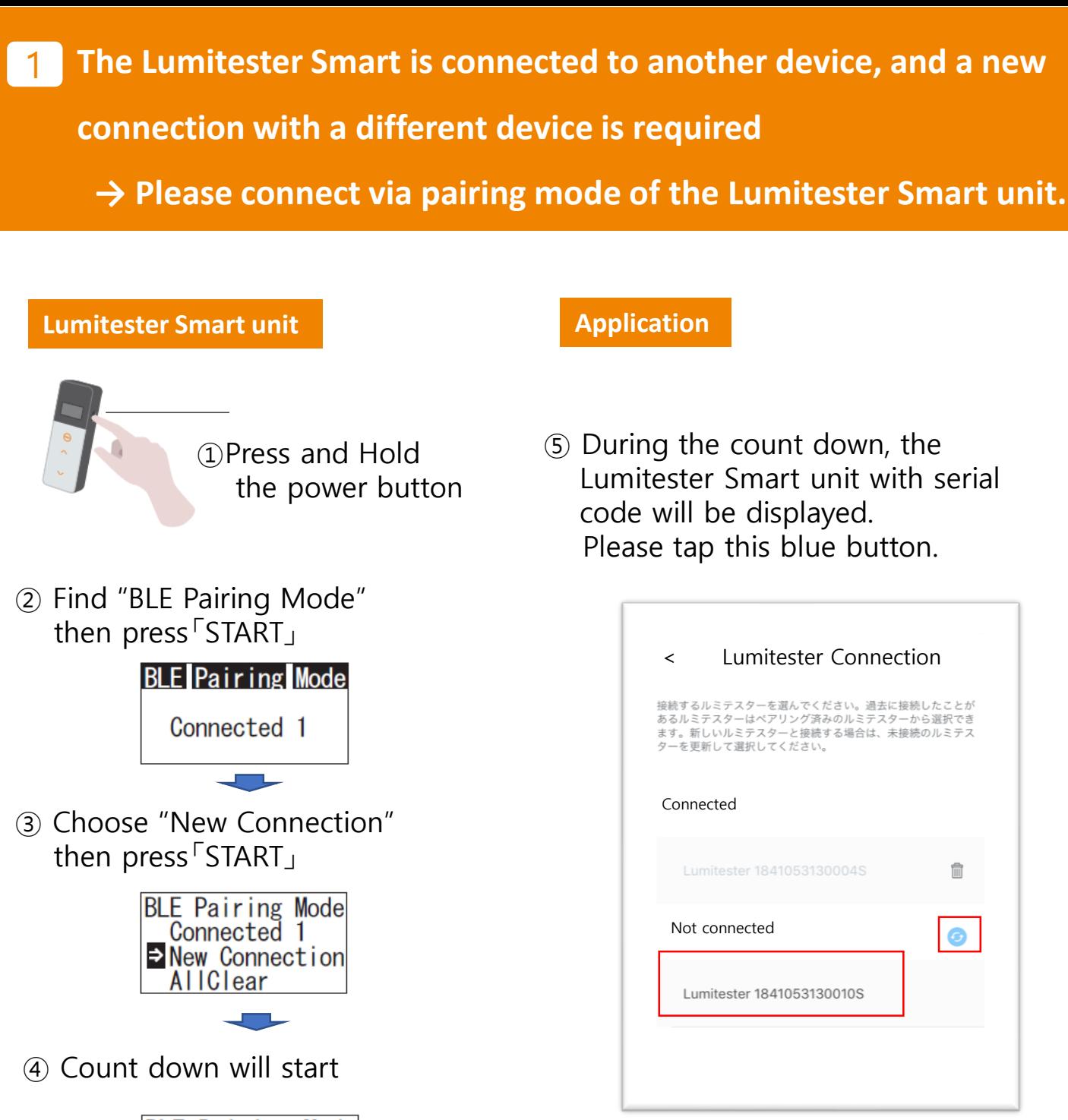

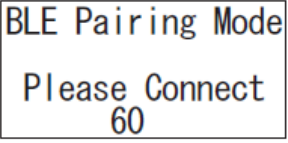

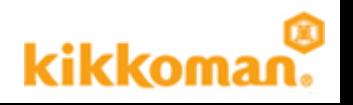

**I have deleted all paired devices in the Lumitester Smart unit. The connection still does not work.**  2 3

**→ Please delete the connection information for both the Lumitester Smart unit and smartphone / tablet.**

#### **Lumitester Smart unit**

① Confirm "0" is displayed for BLE Pairing Mode. If it is not "0", select "All clear".

## **BLE** Pairing Mode Connected 1

 $(i)$ 

#### **Smartphone**

- ① Find the Bluetooth settings on your smartphone ※Not the settings of the Lumitester App
- 

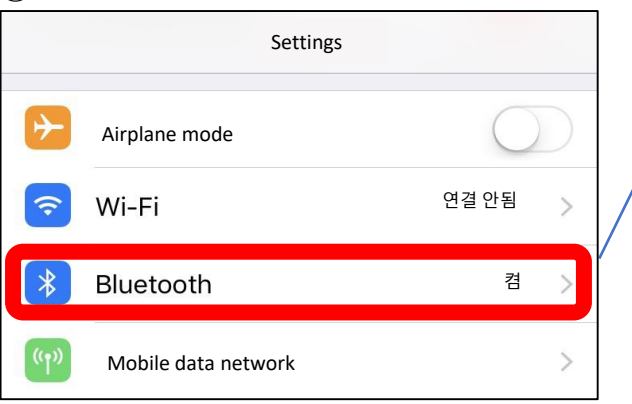

#### **Application**

If you find your Lumitester Smart unit's serial number in the paired box, please delete the registration via the trash button.

#### ② Select "Bluetooth" ③ Find registered information

My devices

Lumitester 1842053130002S Not connected

④ To delete the registration (for iPhone, iPad select "i")

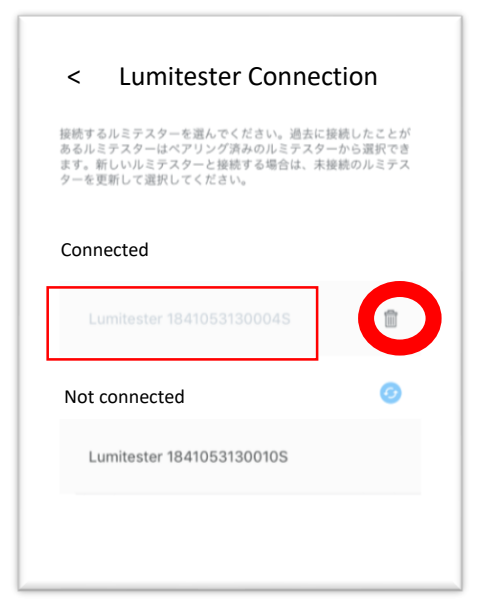

#### **Reconnection**

Reconnecting a device can be done by tapping the serial number displayed. Please restart both Lumitester Smart unit and app before reconnecting to ensure that the connection is properly established.

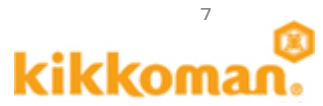